## *EDITAR WLANS Y SUS CONTRASEÑAS EN VIRTUAL ZONE DE RUCKUS*

Una vez dentro del sistema de virtual zone, dirigirse a Wireless LAN.

| Virtual SmartZone - High Scale |                                                                               |                                           |                         |                           |              |                     | SUPUTETW      |   |
|--------------------------------|-------------------------------------------------------------------------------|-------------------------------------------|-------------------------|---------------------------|--------------|---------------------|---------------|---|
| Dashboard                      | <b>Wireless LANs</b>                                                          |                                           |                         |                           |              | View Mode:          | Group<br>List |   |
| System                         | System                                                                        | ← Create / Configure   2 Clone   Ⅲ Delete |                         | More $\blacktriangledown$ |              | search table        | C             |   |
| <b>Access Points</b>           | $+$ $\circ$ $\circ$ $\times$ More $\vee$<br>$ \mathcal{C} $ < $ \mathcal{C} $ | Name $\triangle$                          | Alerts                  | SSID                      | Auth Method  | Encryption Method   | Q<br>Clients  | ₩ |
| Switches                       | D System<br>$\sim$<br>+ D CUAM                                                | 3RIOS Intranet                            | $\mathbf 0$             | 3riosintranet             | OPEN         | WPA2                |               |   |
| <b>Wireless LANs</b>           | + D Fastweb<br>+ D TotalPlay                                                  | CUAM Admin<br>CUAM Dir                    | $\mathbf{0}$<br>$\circ$ | CUAM Admin<br>CUAM Dir    | OPEN<br>OPEN | <b>WPA2</b><br>WPA2 | $\mathbf{0}$  |   |
| 192.168.9.3                    | b4:79:c8:38:02:20                                                             | <b>Ruckus Wireless</b>                    |                         |                           |              |                     |               |   |

**FIG.1 Wireless LAN**

Dentro de esa opción, dirigirse a la pestaña "configuration" y dar click en "configure" en ese apartado se puede crear la WLAN y/o modificar sus parámetros, tales como la contraseña .

| RUCKUS"<br>Virtual SmartZone - High Scale | $\equiv$<br>Support expires in 30 days                   |                                             | <b>Show all</b><br>$\rightarrow$<br>messages | FW-vSZ-PrimaryCluster<br>2019-04-17 11:41:52 | C           | default<br>$\bullet$<br>$\blacktriangledown$ | ė<br>soportefw            | ଵ |
|-------------------------------------------|----------------------------------------------------------|---------------------------------------------|----------------------------------------------|----------------------------------------------|-------------|----------------------------------------------|---------------------------|---|
| System<br>ь                               | System > 3RIOS Intranet                                  |                                             |                                              |                                              |             |                                              |                           |   |
|                                           | $+$ $\circ$ $\circ$ $\times$ More $\vee$<br>$\mathbf{c}$ | Configure<br>+ Create<br>$\hat{\textbf{v}}$ | <b><i>C</i></b> Clone<br><b>自</b> Delete     | More $\blacktriangledown$                    |             | search table                                 | c<br>$\alpha$             |   |
| <b>Access Points</b>                      | D System<br>$\overline{\phantom{0}}$                     | Name $\triangle$                            | Alerts                                       | SSID                                         | Auth Method | Encryption Method                            | Clients                   | * |
| Switches                                  | <b>CUAM</b><br>$+$<br>$\mathsf{D}$                       | 3RIOS Intranet                              | $\overline{0}$                               | <b>3riosintranet</b>                         | <b>OPEN</b> | <b>WPA2</b>                                  | 5 <sup>5</sup>            |   |
|                                           | Fastweb<br>$+$                                           | <b>CUAM Admin</b>                           | $\circ$                                      | CUAM Admin                                   | OPEN        | WPA2                                         | 3                         |   |
| <b>Wireless LANs</b>                      | TotalPlay<br>D<br>$+$                                    | <b>CUAM Dir</b>                             | $\circ$                                      | CUAM Dir                                     | OPEN        | WPA2                                         | $\mathbf 0$               |   |
|                                           |                                                          | <b>CUAM Docentes</b>                        | $\mathbf{0}$                                 | <b>CUAM Docentes</b>                         | OPEN        | WPA2                                         | 6                         |   |
| Clients                                   |                                                          | <b>CUAM Estudiantes</b>                     | $\circ$                                      | <b>CUAM Estudiantes</b>                      | OPEN        | WPA2                                         | $\mathbf 0$               |   |
| Applications                              |                                                          | <b>CUAM Invitados</b>                       | $\mathbf{0}$                                 | <b>CUAM Invitados</b>                        | OPEN        | <b>WPA2</b>                                  | $\mathbf{1}$              |   |
|                                           |                                                          | Fastweb Guest                               | $\circ$                                      | Fastweb Guest                                | OPEN        | <b>NONE</b>                                  | $\mathbf{0}$              |   |
| Services & Profiles                       |                                                          | Fastweb Lo2GRE                              | $\circ$                                      | Fastweb Lo2GRE                               | OPEN        | NONE                                         | $\mathbf{0}$              |   |
|                                           |                                                          |                                             |                                              |                                              |             |                                              |                           |   |
| Report                                    |                                                          |                                             |                                              |                                              |             | 15 records                                   | $\ll$ 1<br>2 <sub>2</sub> |   |
| Troubleshooting                           | Configuration<br>Traffic<br>Alarm                        | Event<br>Clients                            |                                              |                                              |             |                                              |                           | ▲ |
| Administration                            |                                                          |                                             |                                              |                                              |             |                                              |                           |   |
|                                           | <b>WLAN Specific Configuration</b>                       |                                             |                                              |                                              |             | Configure                                    | $\overline{\mathbf{v}}$   |   |
| Events & Alarms<br>٠                      | Name                                                     | 3RIOS Intranet                              | <b>HESSID</b>                                |                                              | N/A         |                                              |                           |   |

 **FIG 2. Selección de la organización y pestaña de configuración.**

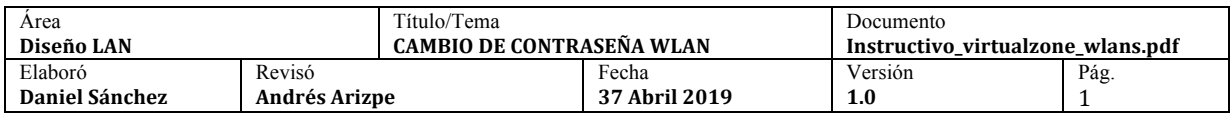

Dentro de esta opción y como se muestra a continuación es posible editar los parámetros correspondientes a la red WLAN (Wireless)

 $\times$ 

 $\times$ 

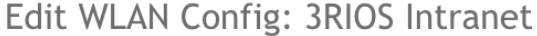

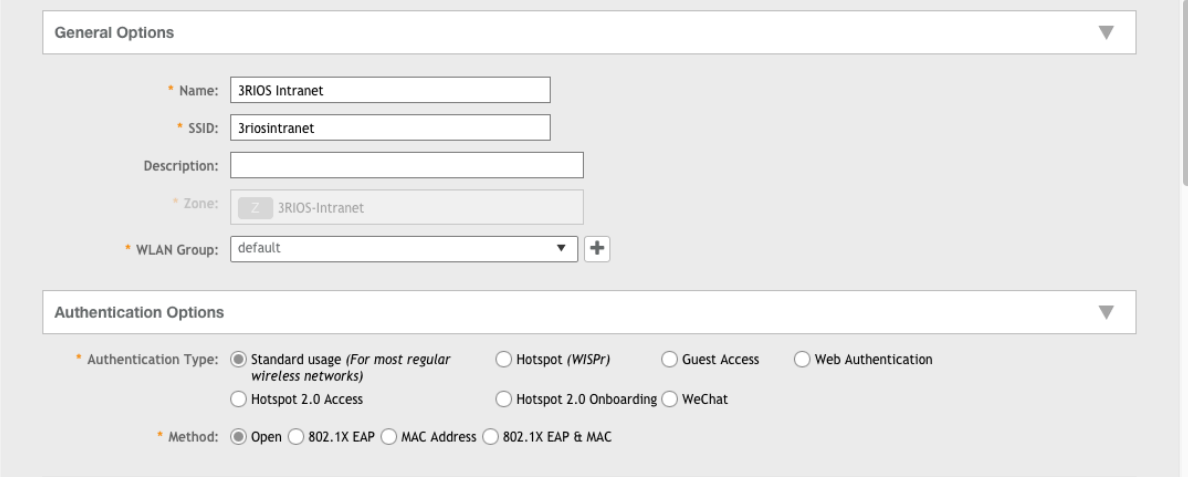

**FIG 3. Parte superior de la pantalla "configure" opciones generales y opciones de autentificación.**

## Edit WLAN Config: 3RIOS Intranet

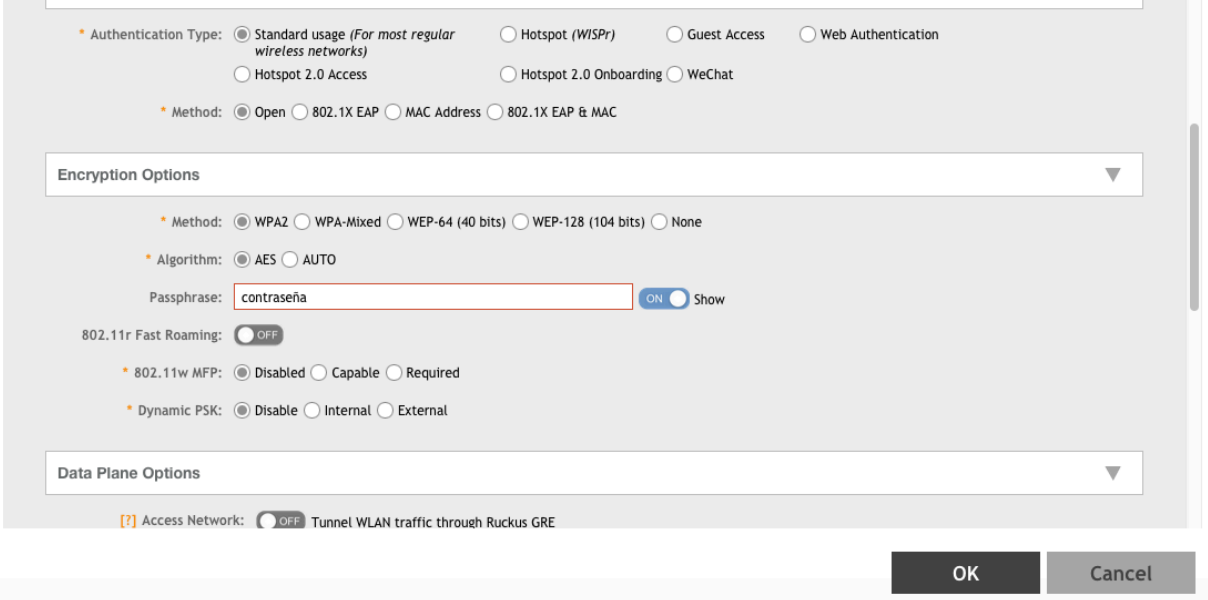

**FIG. 4 Pantalla inferior con la opción de "Encryption Options" para cambiar contraseña de la WLAN**

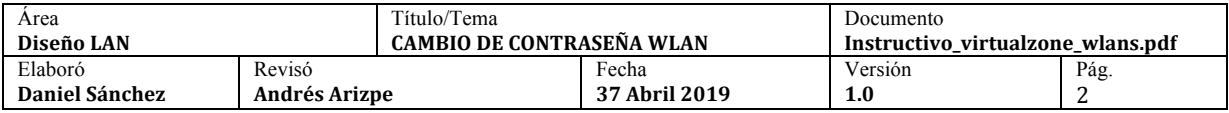